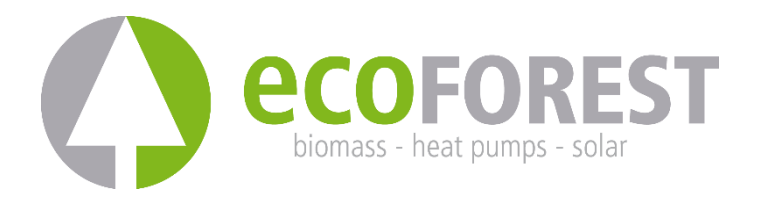

# **GATEWAY EASYNET**

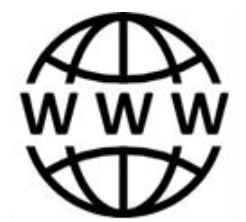

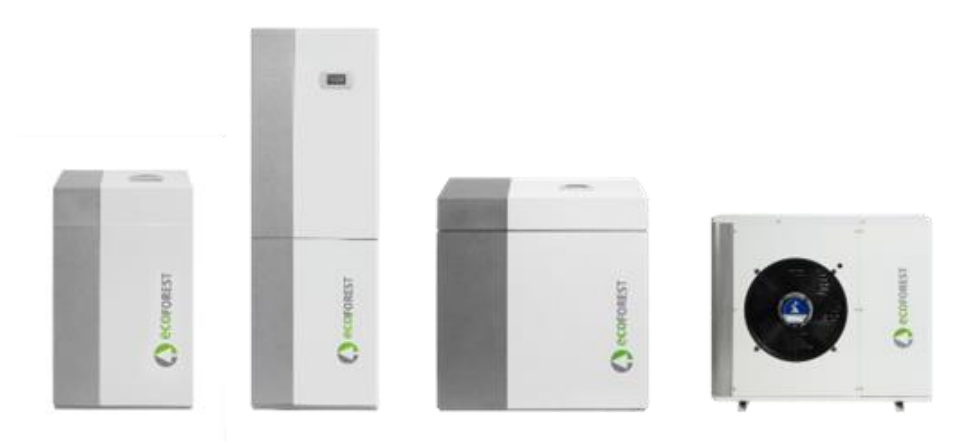

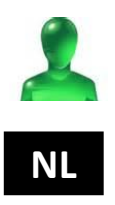

# **NL HANDLEIDING GEBRUIK EN INSTALLATIE**

**MODEL:**

**CONTACT SAT:**

# Inhoudsopgave

 $4.3.$ 

 $4.4.$ 

 $4.5.$ 

 $6.1.$ 

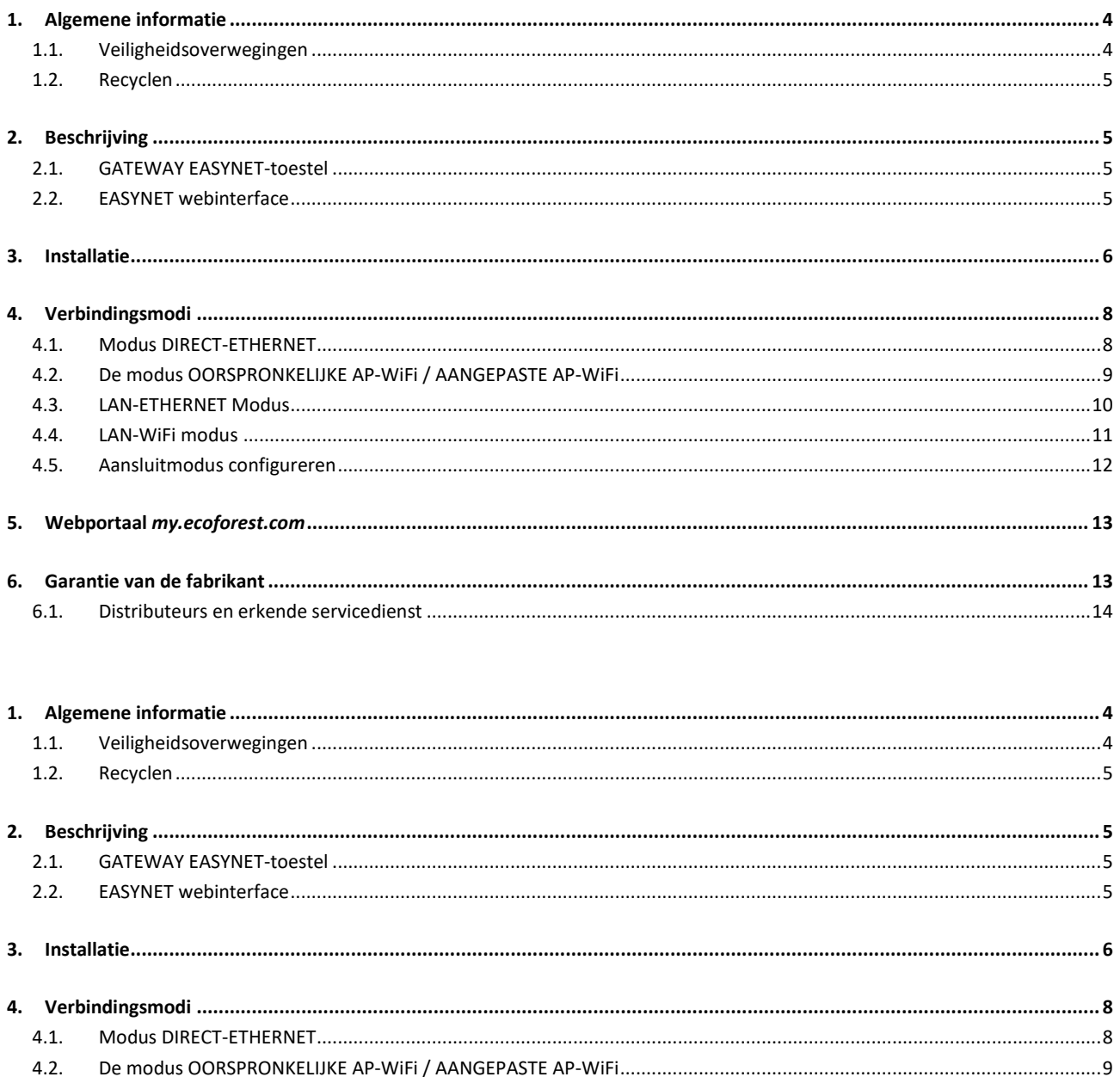

# <span id="page-3-0"></span>**1. Algemene informatie**

- Lees deze handleiding vóór gebruik aandachtig door om een maximaal rendement uit uw GATEWAY EASYNET-toestel te halen.
- Bewaar deze handleiding voor toekomstig gebruik.

Hartelijk dank voor de aanschaf van dit ECOFOREST-product. In deze handleiding vindt u informatie over de algemene werking van het apparaat en over het gebruik van de verschillende functies. U kunt ook informatie aantreffen over het verhelpen van een afwijkende werking, net als sommige van de meest gebruikelijke storingen die u zelf kunt oplossen.

Deze handleiding bevat twee verschillende soorten waarschuwingen die hieronder behandeld worden. Het is belangrijk om hieraan bijzondere aandacht te besteden.

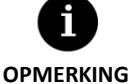

Geeft een situatie aan die materiële schade of storingen van het apparaat kan veroorzaken. Deze kan ook dienen om voor het apparaat aanbevolen of niet-aanbevolen praktijken aan te geven.

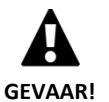

 $W$ aarschuwing voor dreigend of potentieel gevaar dat, indien niet vermeden, kan resulteren in letsel of zelfs overlijden. Deze kan ook dienen om te waarschuwen tegen onveilige praktijken.

GATEWAY EASYNET is ontworpen voor het controleren en op afstand toegang verkrijgen via een webinterface tot de verschillende ECOFOREST-producten. De fabrikant is niet aansprakelijk voor materiële schade en/of persoonlijk letsel als gevolg van een onjuist gebruik van het apparaat of bij een gebrekkige installatie hiervan.

Het apparaat moet door een erkende installateur volgens de lokale voorschriften worden geïnstalleerd en in overeenstemming met de instructies beschreven in de handleiding voor installatie.

## <span id="page-3-1"></span>**1.1. Veiligheidsoverwegingen**

De gedetailleerde instructies in dit gedeelte hebben betrekking op belangrijke veiligheidsaspecten en moeten strikt worden opgevolgd.

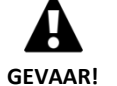

 $A$ lle installatie- en onderhoudswerkzaamheden moeten door een erkende installateur worden uitgevoerd volgens de lokale voorschriften en in overeenstemming met de instructies beschreven in deze handleiding.

- $O$ niuiste installatie of verkeerd gebruik van het apparaat kunnen elektrocutie, kortsluiting, brand of ander lichamelijk letsel en/of materiële schade veroorzaken.
- Houd de plastic zakken van de verpakking buiten het bereik van kinderen om verstikking te voorkomen.
- $D$ it apparaat mag niet worden gebruikt door mensen met een lichamelijke, zintuiglijke of psychische handicap, of door kinderen en mensen zonder ervaring of kennis om dit te doen, tenzij ze onder toezicht of leiding staan van iemand die verantwoordelijk is voor hun veiligheid.
- Als u een storing in de werking van het apparaat detecteert, neem dan contact op met uw servicedienst om uw twijfels op te lossen.
- Raak **g**een interne componenten aan tijdens de werking van het apparaat. Dit kan leiden tot persoonlijk letsel en/of materiële schade.

**NL**

#### <span id="page-4-0"></span>**1.2. Recyclen**

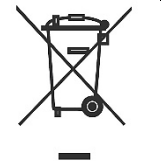

 $D$ it apparaat mag niet worden behandeld als huishoudelijk afval.

 $O_p$  het einde van zijn levensduur moet het, op milieuvriendelijke wijze en volgens de plaatselijke wettelijke voorschriften, worden verwijderd als gemeentelijk algemeen afval.

## <span id="page-4-2"></span><span id="page-4-1"></span>**2. Beschrijving**

#### **2.1. GATEWAY EASYNET-toestel**

GATEWAY EASYNET is ontworpen om verschillende verbindingswijzen in te stellen tussen het ECOFOREST apparaat en elk type toestel dat beschikt over een browser, zoals bijvoorbeeld mobiele telefoons, tablets, computers, etc. Aan de hand van GATEWAY EASYNET krijgt u op directe wijze (directe toegang) toegang tot uw ECOFOREST apparaat, via het lokale netwerk (lokale toegang) of via internet (toegang op afstand).

#### **Componenten van de GATEWAY EASYNET kit**

- 1. Communicatiemodule (CPU).
- 2. Antenne.
- <span id="page-4-4"></span>3. Kabel busverbinding.
- <span id="page-4-5"></span>4. Connector elektrische voeding.
- 5. Handleiding voor gebruiker en installateur

#### <span id="page-4-3"></span>**2.2. EASYNET webinterface**

De EASYNET webinterface is een webserver uitgevoerd in de GATEWAY EASYNET waarmee u op eenvoudige wijze in verbinding kan staan met uw ECOFOREST-apparaat. Bij toegang tot GATEWAY EASYNET wordt het hoofdscherm van de EASYNET-interface weergegeven. Door middel daarvan kunnen de bedrijfsparameters van uw ECOFOREST-apparaat in realtime worden weergegeven en geconfigureerd. De gegevens die op het scherm worden getoond verschillen afhankelijk van het op de GATEWAY EASYNET aangesloten ECOFOREST-apparaat en van de configuratie daarvan.

Om toegang te krijgen tot de EASYNET-webinterface, moet u de apparatuur installeren onder een van de configuraties die in de hoofdstukken [3](#page-4-4) e[n 4](#page-4-5) worden behandeld. U beschikt over verschillende configuraties om vanaf uw apparaat (mobiele telefoon, tablet, computer, e.d.) via een draadloos toegangspunt, lokaal of een internet toegang tot de EASYNET-webinterface te krijgen. Bij de eerste toegang tot de EASYNET-webinterface moeten de verificatiegegevens worden ingevoerd. U vindt deze gegevens op het etiket van het GATEWAY EASYNET-toestel.

- USERNAME: Serienummer van het toestel (SN).
- PASSWORD: Eerste 8 tekens van het wachtwoord van het originele draadloze netwerk (PWD).

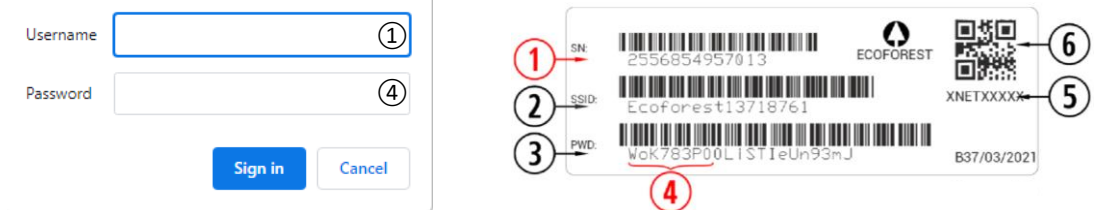

**Afbeelding 2.1.** Verificatiegegevens voor de EASYNET-webinterface.

Als het apparaat is geïnstalleerd met een configuratie die een internetverbinding mogelijk maakt (zie hoofdstuk [4\)](#page-4-5), dan kunt u ook eenvoudig toegang krijgen tot de EASYNET-webinterface door met uw mobiele telefoon de QR-code op het GATEWAY EASYNETapparaatlabel te scannen.

# <span id="page-5-0"></span>**3. Installatie**

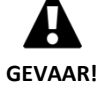

 $V$ oordat u GATEWAY EASYNET installeert, schakel uit en koppel de elektrische voeding van het ECOFOREST apparaat los dat u wilt aansluiten. U kunt ernstig letsel oplopen door elektrocutie.

Volg onderstaande stappen op om de installatie van GATEWAY EASYNET uit te voeren:

- 1. Plaats de communicatiemodule in het ECOFOREST-apparaat, op een droge plaats en die de normale werking van het apparaat niet in de weg staat. Raadpleeg de handleiding van het ECOFOREST-apparaat waarop u de GATEWAY wilt aansluiten om de plaats voor de installatie te bepalen.
- 2. Sluit de kabel voor buscommunicatie aan op de seriële poort van GATEWAY EASYNET, zoals weergegeven in onderstaande afbeelding.
- 3. Sluit de kabel voor buscommunicatie aan op de seriële poort BMS2 van de controller van het ECOFOREST-apparaat, zoals weergegeven in onderstaande afbeelding.

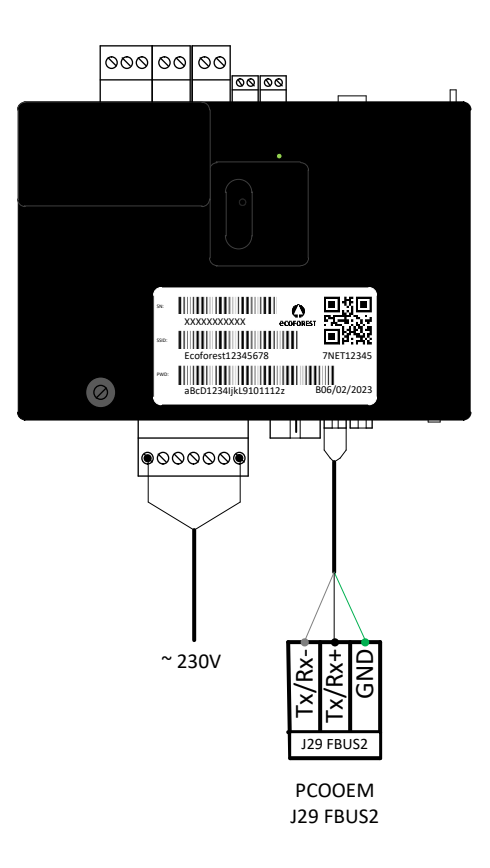

**Afbeelding 3.1.** Installatie van GATEWAY EASYNET op het ECOFOREST-apparaat.

- 4. Sluit de antenne aan op de SMA-connector van GATEWAY EASYNET en plaats hem in verticale stand op de buitenzijde van het ECOFOREST-apparaat.
- 5. Controleer of de configuratie van de BMS2-poort van het ECOFOREST apparaat overeenkomt met onderstaande.
	- Protocol: MB Extended
	- Baudsnelheid: 19200
	- Stopbits: 2
	- Pariteit: Geen
	- Richting: Raadpleeg onderstaande tabel.

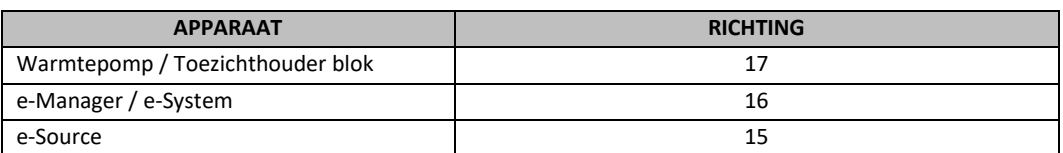

**Tabel 3.1.** Richtingen BMS2-communicatiebus voor de verschillende ECOFOREST-apparaten.

6. Controleer of de GATEWAY EASYNET op correcte wijze met het ECOFOREST-apparaat communiceert. Hiervoor beschikt het toestel over een led die verschillende statussen van aansluiting aanduidt.

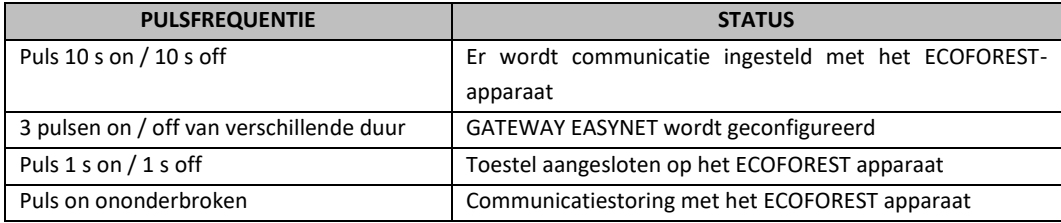

**Tabel 3.2.** Verbindingsstatussen tussen GATEWAY EASYNET en het ECOFOREST-apparaat.

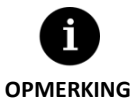

Indien na 2 minuten de led van de GATEWAY blijft branden, kijk dan na dat de punten 2 tot 5 correct uitgevoerd zijn en start het toestel opnieuw op. Is het probleem niet verholpen, neem dan contact op met uw servicedienst.

# <span id="page-7-0"></span>**4. Verbindingsmodi**

Er bestaan vier verbindingsmodi voor toegang tot GATEWAY EASYNET, deze worden in onderstaande tabel samengevat.

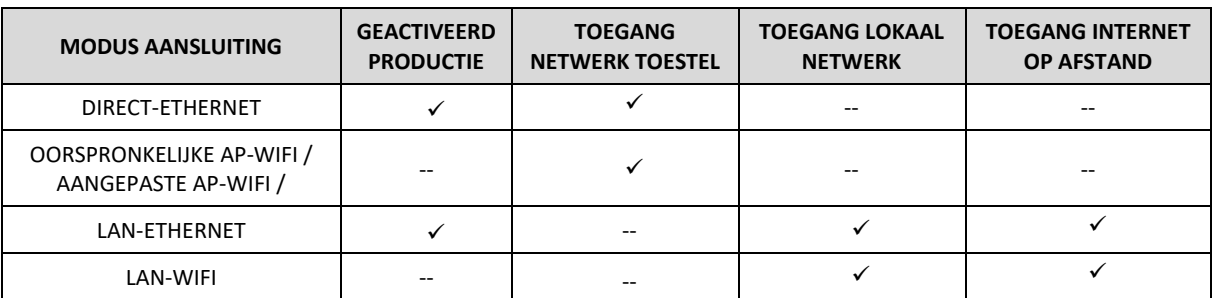

Tabel 4.1. Aansluitmodi van GATEWAY EASYNET.

GATEWAY EASYNET is standaard geconfigureerd voor het uitvoeren van aansluitingen via Ethernet kabel, hetzij via rechtstreekse aansluiting (DIRECT-ETHERNET), hetzij via het lokale netwerk (LAN-ETHERNET).

## <span id="page-7-1"></span>**4.1. Modus DIRECT-ETHERNET**

Voor toegang tot het ECOFOREST-apparaat vanuit uw computer via een rechtstreekse aansluiting met Ethernet kabel tot GATEWAY EASYNET. Volg onderstaande stappen op om dit type verbinding uit te voeren:

- 1. Sluit uw computer rechtstreeks met een Ethernet kabel op GATEWAY EASYNET aan.
- 2. Configureer het TCP/IP-protocol van de Ethernet-poort op uw computer met toewijzing van een vast IP binnen onderstaande parameters:
	- IP adres: 192.168.2.X (waarbij X een waarde is die ligt tussen 2 en 254, verschillend van 99).
	- Subnetmasker: 255.255.255.0

Raadpleeg de hulp van het besturingssysteem van uw computer om na te gaan hoe u toegang tot de configuratie van het TCP/IP-protocol krijgt.

3. Ga naar de EASYNET-webinterface vanuit uw computer aan de hand van een browser via adres *[http://192.168.2.](http://192.168.2.99/)***99***.*

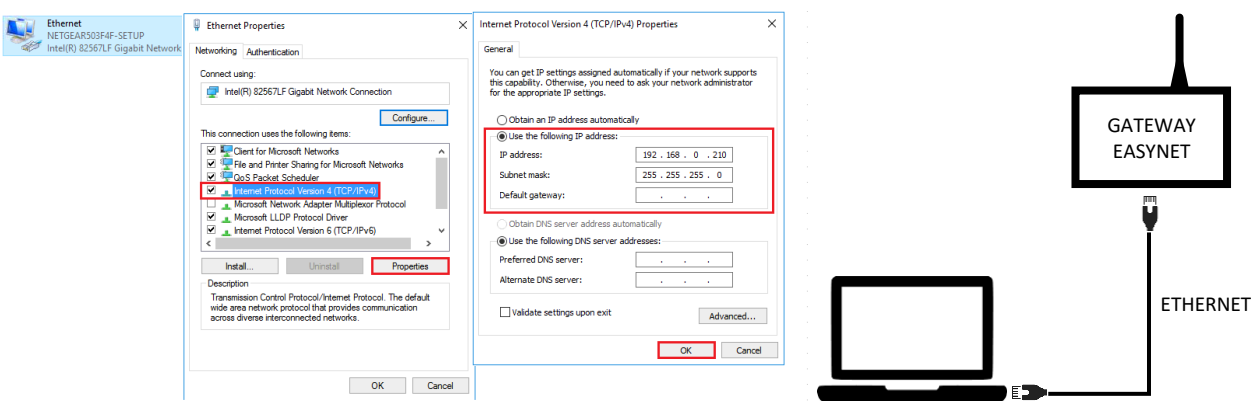

**Afbeelding 4.1.** Aansluitschema van modus DIRECT-ETHERNET. Voorbeeld van rechtstreekse toegang via kabel.

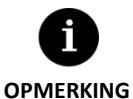

De modus DIRECT-ETHERNET is standaard altijd geactiveerd.

Met deze configuratie is toegang op afstand via internet niet mogelijk.

### <span id="page-8-0"></span>**4.2. De modus OORSPRONKELIJKE AP-WiFi / AANGEPASTE AP-WiFi**

Maakt toegang mogelijk tot het ECOFOREST-apparaat vanuit uit uw toestel (mobiele telefoon, tablet, computer, etc.) via een directe aansluiting tot het draadloze toegangspunt gegenereerd door GATEWAY EASYNET, zonder dat een eigen lokaal netwerk noch een internetverbinding vereist is. Volg onderstaande stappen op om dit type verbinding uit te voeren:

- 1. Zorg dat de antenne van GATEWAY EASYNET op de juiste wijze verbonden is.
- 2. Ga naar het configuratiescherm van de verbinding van de EASYNET- interface aan de hand van de DIRECT-ETHERNET-modus (zie hoofdstuk 4.1).
- 3. Selecteer OORSPRONKELIJKE AP-WiFi / AANGEPASTE AP-WiFi.
- 4. Heeft u OORSPRONKELIJKE AP-WiFi geselecteerd, bewaar dan de configuratie, zodat de aansluitingstest niet uitgevoerd hoeft te worden.
- 5. Heeft u AANGEPASTE AP-WiFi geselecteerd, voer dan de naam (SSID) en het wachtwoord (PASSWORD) in die u wilt gebruiken als codes van het draadloze toegangspunt. Gebruik bij voorkeur cijfers en letters. Het is mogelijk dat sommige symbolen niet door het systeem worden herkend.
- 6. Druk de knop TEST in om de ingevoerde verificatiegegevens te controleren.
- 7. Is de test succesvol, bewaar dan de configuratie en noteer de ingevoerde codes. Is de test niet succesvol, kijk dan de ingevoerde verificatiegegevens na en probeer opnieuw.
- 8. Koppel de computer los van de GATEWAY EASYNET.
- 9. Verbind u rechtstreeks aan het draadloze toegangspunt dat binnen het bereik door de GATEWAY EASYNET gegenereerd is. Gebruik hiervoor de oorspronkelijke Ecoforest-inloggevens (OORSPRONKELIJKE AP-WiFi) die u vindt op het etiket van het toestel, of de inloggegevens ingevoerd in punt 5 (AANGEPASTE AP-WiFi).
- 10. Ga naar de EASYNET-webinterface vanuit uw toestel aan de hand van een webbrowser via het adres *http://192.168.3.1.*

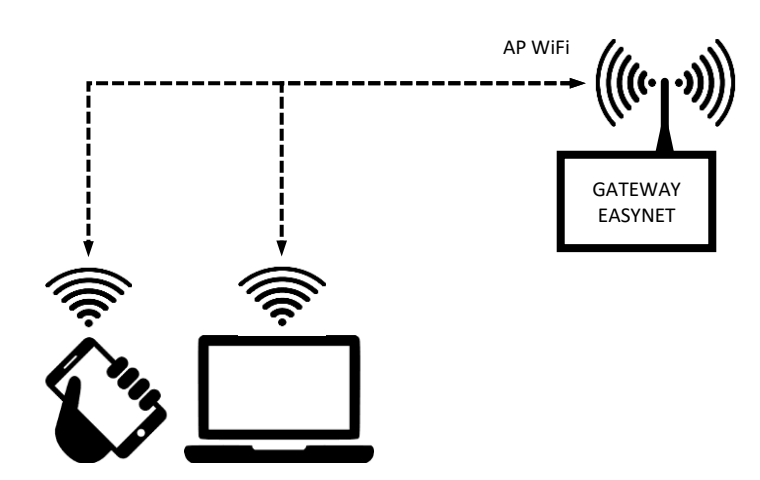

**Afbeelding 4.2.** Aansluitschema van modus AP-WiFi. Voorbeeld van rechtstreekse aansluiting via WiFi.

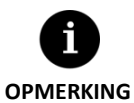

- Het draadloze netwerk gegenereerd door de GATEWAY heeft geen verbinding met het internet.
- Sommige toestellen, zoals mobiele telefoons, kunnen de toegang tot de netwerken zonder internetverbinding blokkeren. Kijk de configuratie van uw toestel na om de verbinding op netwerken zonder internetverbinding mogelijk te maken.
	- Toegang tot de webinterface kan enkel worden uitgevoerd binnen de reikwijdte van het draadloze signaal gegenereerd door de GATEWAY. Ca. 50 meter in een gebied zonder obstakels.

## <span id="page-9-0"></span>**4.3. LAN-ETHERNET Modus**

Maakt toegang mogelijk tot het ECOFOREST-apparaat vanuit uit uw toestel (mobiele telefoon, tablet, computer, etc.) aan de hand van een aansluiting via uw lokaal netwerk, door een verbinding via Ethernet kabel te gebruiken tussen uw router en de GATEWAY EASYNET. Volg onderstaande stappen op om dit type verbinding uit te voeren:

- 1. Sluit de GATEWAY EASYNET met een Ethernet kabel op de router aan.
- 2. Ga naar de EASYNET-webinterface via het portaal *ecoforesthome.com* vanuit een toestel met internetverbinding en selecteer het gewenste type toegang. Raadpleeg paragraaf 5.

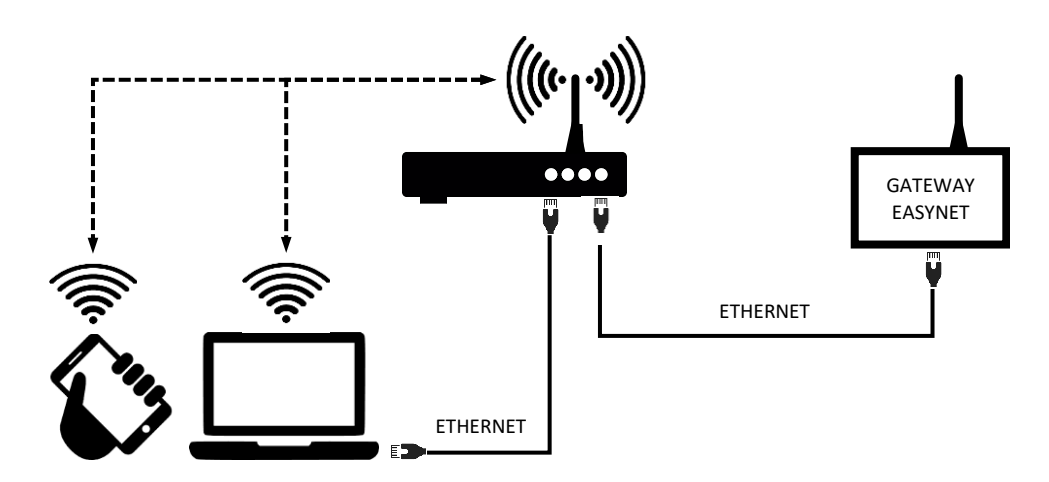

**Afbeelding 4.3.** Aansluitschema van modus LAN-ETHERNET. Voorbeeld van toegang via het lokale netwerk.

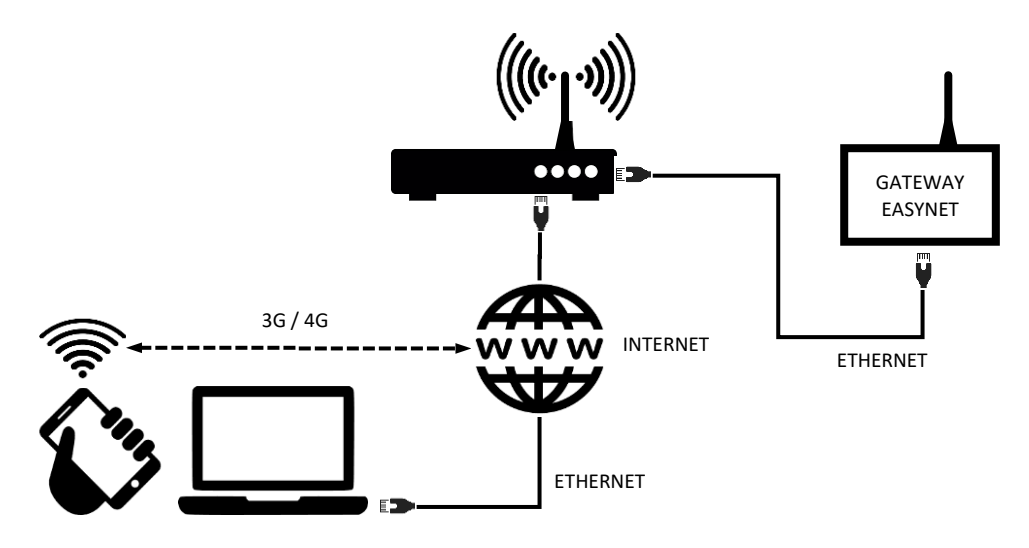

**Afbeelding 4.4.** Aansluitschema van modus LAN-ETHERNET. Voorbeeld van toegang op afstand via het internet.

**OPMERKING**

De LAN-ETHERNET configuratie is standaard geactiveerd. Indien deze gedeactiveerd is, probeer dan de toegang met de huidige configuratie om deze opnieuw te configureren. Als dit niet werkt, neem dan contact op met uw servicedienst.

▪ Voor toegang op afstand tot het apparaat in LAN-ETHERNET-modus moet uw lokale netwerk worden aangesloten op internet en moet uw router dataverkeer via poort 80 mogelijk maken.

#### <span id="page-10-0"></span>**4.4. LAN-WiFi modus**

Maakt toegang mogelijk tot het ECOFOREST-apparaat vanuit uit uw toestel (mobiele telefoon, tablet, computer, etc.) aan de hand van een aansluiting via uw lokaal netwerk, door een draadloze verbinding (WiFi) te gebruiken tussen uw router en de GATEWAY EASYNET. Volg onderstaande stappen op om dit type verbinding uit te voeren:

- 1. Zorg dat de antenne van GATEWAY EASYNET op de juiste wijze verbonden is en binnen het invloedsgebied van het signaal van het draadloze netwerk gegenereerd door uw router.
- 2. Ga naar het configuratiescherm van de verbinding van de EASYNET-interface aan de hand van de DIRECT-ETHERNET modus (zie hoofdstuk 4.1).
- 3. Selecteer de LAN-WiFi aansluiting en voer de inloggegevens in van het draadloze lokale netwerk van uw router.
- 4. Druk op de knop TEST om de toegankelijkheid van de GATEWAY op het draadloze lokale netwerk te controleren en wacht het resultaat van de test af.
- 5. Is de test succesvol, bewaar dan de configuratie. Is de test niet succesvol, kijk dan de installatie na en probeer opnieuw.
- 6. Koppel de computer los van de GATEWAY EASYNET.
- 7. Ga naar de EASYNET-webinterface via het portaal *my . ecoforest.com* vanuit een apparaat met internetverbinding en selecteer het gewenste type toegang. Raadpleeg hoofdstuk 5.

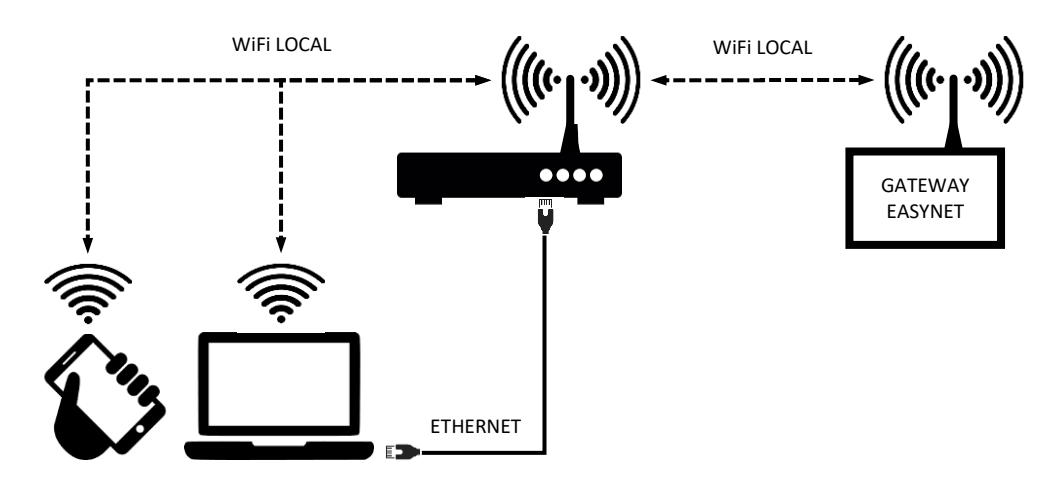

**Afbeelding 4.5.** Aansluitschema van modus LAN-WiFi. Voorbeeld van toegang via het lokale netwerk.

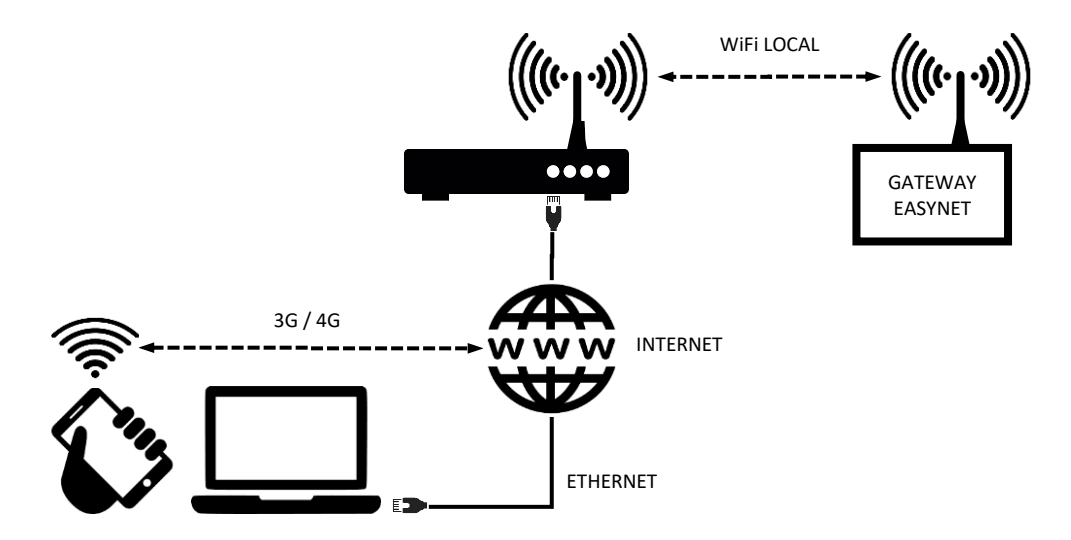

**Afbeelding 4.6.** Aansluitschema van de modus LAN-WiFi. Voorbeeld van toegang op afstand via het internet.

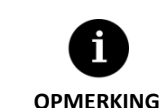

- Is de aansluittest niet succesvol, dan kan dit te wijten zijn aan onvoldoende kracht van het draadloze signaal dat door de router wordt gegenereerd. Probeer de antenne van de GATEWAY EASYNET op een gunstigere plaats op te stellen.
- Voor toegang op afstand tot het apparaat in LAN-WiFi-modus moet uw lokale netwerk met internet worden verbonden en moet uw router dataverkeer via poort 80 mogelijk maken.
- Voor toegang tot het apparaat in LAN-WiFi-modus, is het vereist de verbinding binnen de reikwijdte van uw draadloze lokale netwerk uit te voeren.

### <span id="page-11-0"></span>**4.5. Aansluitmodus configureren**

Om de configuratie van het aansluittype van de GATEWAY EASYNET te wijzigen, volg onderstaande stappen op:

- 1. Ga naar de EASYNET-webinterface via sommige van de geactiveerde aansluitmodi.
- 2. Ga naar het configuratiescherm van aansluitingen, volg de stappen op die hierna aangeduid worden
- 3. Selecteer de gewenste aansluitmodus.
- 4. Raadpleeg de toegangsinformatie van de EASYNET-webinterface van de geactiveerde aansluitingen.
	- Wifi: Naam (SSID) van het draadloze lokale netwerk of van het geactiveerde draadloze toegangspunt.
	- WACHTWOORD: Wachtwoord (PASSWORD) van het draadloze lokale netwerk of van het geactiveerde draadloze toegangspunt.
	- IP WiFi: IP voor draadloze toegang tot de GATEWAY.
	- IP ETHERNET: IP voor toegang via kabel tot de GATEWAY.

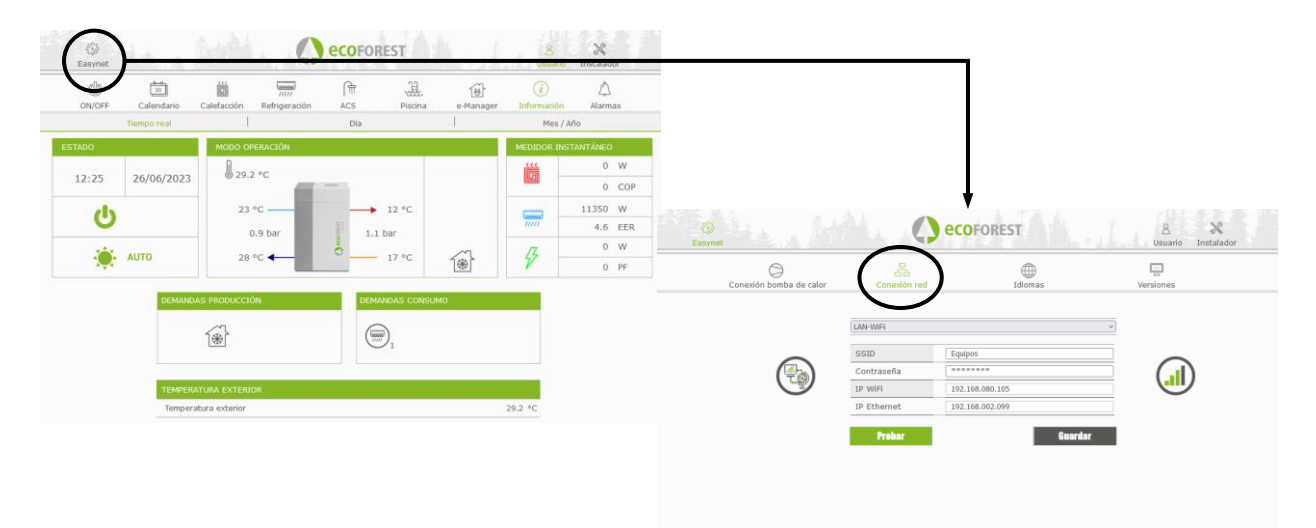

**Afbeelding 4.7.** Configuratie van de aansluitmodus.

## <span id="page-12-0"></span>**5. Webportaal** *my.ecoforest.com*

Via het webportaal *my.ecoforest.com* kunt u uw apparaat registreren en toegang krijgen tot de verschillende functionaliteiten die het te bieden heeft. Om dit te doen, moet het GATEWAY EASYNET-apparaat worden geïnstalleerd in een configuratie die verbinding met internet mogelijk maakt. Met dit portaal is u al uw Ecoforest-apparatuur centraal toegankelijk en krijgt u toegang tot de informatie over hun historische werking die in de cloud is opgeslagen. Bovendien biedt het u verbindingslinks van uw computers naar de GATEWAY EASYNET-apparaten waarmee u in realtime hun configuratie kunt wijzigen of informatie over hun functioneren kunt bekijken.

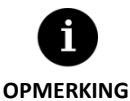

- Voor toegang op lokale wijze tot het apparaat vanuit de link van het webportaal moet de verbinding binnen het bereik van het draadloze lokale netwerk uitgevoerd worden.
- Voor toegang op afstand tot het apparaat moet het lokale netwerk met internet verbonden worden en moet de router dataverkeer via poort 80 mogelijk maken.
- De eerste keer dat u de GATEWAY EASYNET in het webportaal registreert, kan de toewijzing van de toegangslinks maximaal 15 minuten duren. De toewijzing van links zal onmiddellijk zijn bij de volgende aansluitingen.
- Indien uw lokale netwerk niet over een internetverbinding beschikt, worden de links voor lokale toegang en toegang op afstand niet op het webportaal weergegeven. Neem contact op met uw internetprovider.
- Indien de link op afstand op het webportaal weergegeven wordt, maar u geen toegang krijgt tot het apparaat op afstand, neem dan contact op met uw internetprovider.

## <span id="page-12-1"></span>**6. Garantie van de fabrikant**

ECOFOREST is aansprakelijk voor tekortkomingen die zich in het product of de onderdelen ervan voordoen in overeenstemming met de bestaande wetgeving van het land van de aankoop. Deze garantie is uitsluitend geldig in het land van aankoop.

#### **Voorwaarden en geldigheid van de garantie**

Opdat de garantie als geldig wordt beschouwd moet aan de volgende voorwaarden worden voldaan.

- ECOFOREST moet de verkoop van het gegarandeerde product in het land waar het zal worden geïnstalleerd uitdrukkelijk goedkeuren.
- Het gegarandeerde product mag uitsluitend worden gebruikt voor het doel waarvoor het ontworpen is.
- Alle werkzaamheden van installatie, inbedrijfstelling, onderhoud en reparatie van het apparaat mogen alleen door een door ECOFOREST erkende servicedienst worden uitgevoerd.
- Alle vervangingen van onderdelen moeten door een door ECOFOREST erkende servicedienst worden uitgevoerd, waarbij altijd originele ECOFOREST-onderdelen moeten worden gebruikt.
- De koper moet schriftelijk aan de verkoper de reden meedelen voor de tekortkoming, en ook het serienummer van het product en de aankoopdatum, binnen een termijn van 30 (dertig) dagen vanaf het ogenblik dat hij kennis nam van deze tekortkoming.
- Opdat de garantie van kracht zou worden, moet de koper beschikken over de factuur die de aankoopdatum onderschrijft, met stempel en naar behoren ondertekend door de verkoper.

#### **Uitsluitingen van de garantie**

Afwijkingen van het product zijn uitgesloten van de garantie wanneer deze optreden als gevolg van:

- Weersinvloeden, chemicaliën, verkeerd gebruik van het product of andere oorzaken die niet rechtstreeks afhangen van het product.
- Installatie en/of manipulatie van het apparaat door niet-erkende personen.
- Installatie, onderhoud of reparatie die niet overeenstemt met de procedures beschreven in de documenten die hiervoor door  $\blacksquare$ ECOFOREST worden meegeleverd.
- Onjuist transport van het product.  $\blacksquare$
- $\blacksquare$ Slijtage van onderdelen als gevolg van de normale werking van het apparaat, met uitzondering van fabricagefouten.

#### **Verzoek tot interventie in garantie**

Er moet gevolg gegeven worden aan het verzoek om optreden tijdens de garantieperiode door het bedrijf dat het product verkocht waarbij schriftelijk de reden van de niet-conformiteit, het serienummer en de aankoopdatum van het product aangeduid worden.

Er worden enkel teruggaven van het product aanvaard wanneer deze vooraf schriftelijk door ECOFOREST aanvaard zijn.

Het product moet in de originele verpakking worden geretourneerd met een kopie van een wettelijk document waarop de verkoper de aankoopdatum onderschrijft.

#### <span id="page-13-0"></span>**6.1. Distributeurs en erkende servicedienst**

ECOFOREST beschikt over een uitgebreid netwerk erkende ondernemingen voor de distributie en technische bijstand van zijn producten. Dit netwerk bezorgt u de informatie en technische ondersteuning die u onder alle omstandigheden en overal nodig heeft.

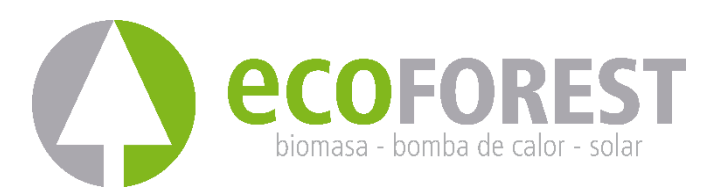

ECOFOREST GEOTERMIA, S.L. Parque Empresarial Porto do Molle l Rúa das Pontes, 25 l 36350 – Nigrán – Pontevedra.- (Spanje) Tel.: +34 986 262 184 [http://www.ecoforest.es](http://www.ecoforest.es/)

Handleiding GEBRUIK EN INSTALLATIE TECHNISCHE Gateway EasyNet Gen2 Versie 01E/2023

De fabrikant behoudt zich het recht voor om wijzigingen aan te brengen in de inhoud van deze handleiding zonder voorafgaande kennisgeving.